# First Net Flash Notes

#**8** Sept 29, 2008

St. Luke's Hospital Emergency Department Chesterfield, Misssouri

## The New **ENHANCED VIEW**

Cerner has introduced some changes to FirstNet that affect where items can be found, how they look. It also introduces some new and helpful functions. This bundle is called Enhanced View (EV) and it is set to "Go Live" on October 7, 2008. Until then you can preview EV in the TRAIN domain. This can be found in the SLH Applications folder on your work computer's desktop (look for FirstNet TRAIN). Sign in using your usual Sign-on and a password of "cerner". Start FirstNet as usual, then look on the Tracking Board for a patient to experiment with (you may have to scroll down to see them.) Open the patient's chart and select a Reason for Visit.

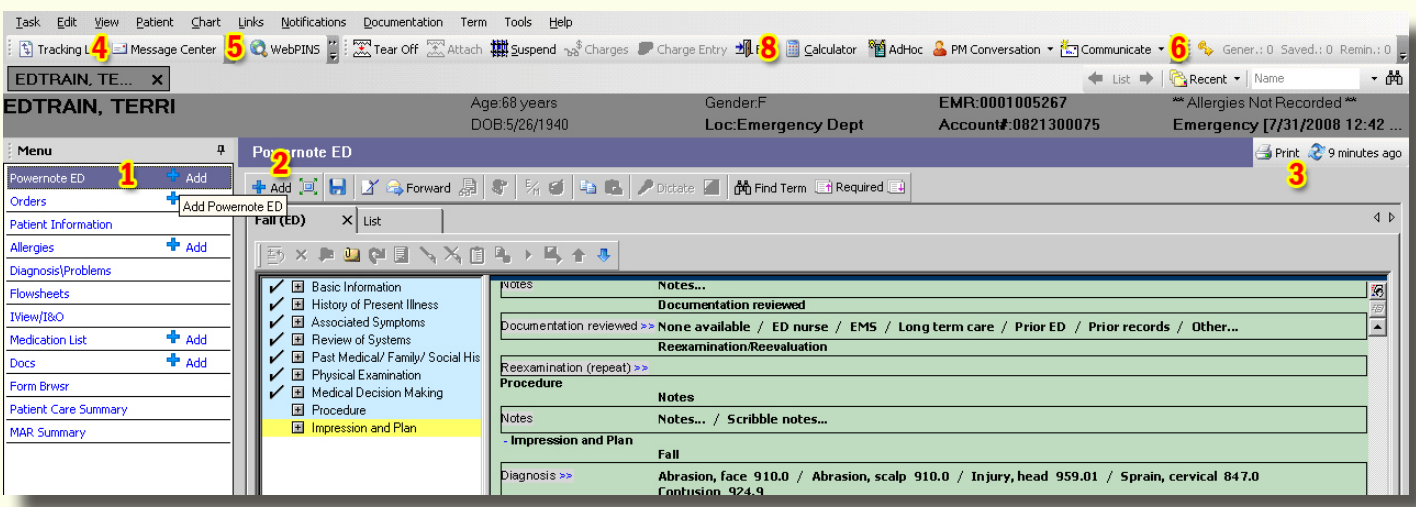

#### **NEW FEATURES OF THE MAIN POWERNOTE SCREEN**

1. Tabs that used to be across the top of your chart have become a Menu on the left. Click the titles to go to that section of PowerNote. Want to start a new chart, add Orders or alter the Medication List? Click "+ Add" on that line. Click the pushpin to hide the menu. Hovering over the word Menu with the mouse cursor will make it fly out. Pushing the pin again will keep it visible.

2. Click the Maximize button to make PowerNote fill your screen. **Come the Click it again in the upper right-hand corner of the** screen to restore the multi-pane view. Clicking "+Add" at (2) will also start a new PowerNote.

3. There are two Save buttons. One at the top of the PowerNote **by** and the other in the lower right-hand corner of the screen. Each has an accompanying Sign button.

4. Saved notes are automatically added to a list in the Message Center and remain there until they are signed.

5. WebPins now has its own quick access button!

6. The new notification window lets you know you have Messages or Unsigned charts in the Message Center. You can doubleclick "Saved" to open the Message Center to sign or modify PowerNotes.

7. Clicking "x minutes ago" refreshes your chart. It replaces the "As of" button that used to be at the top of the screen.

8. Oh, and there is a handy new calculator button on the top toolbar.

## FirstNet FlashNotes

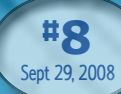

## **MESSAGE CENTER**

Message Center finally provides a way to locate and sign all your charts without having to look them up. This works during and well after the end of your shift. You can also create a reminder to check a chart or lab result later, or send a message to someone else in the department.

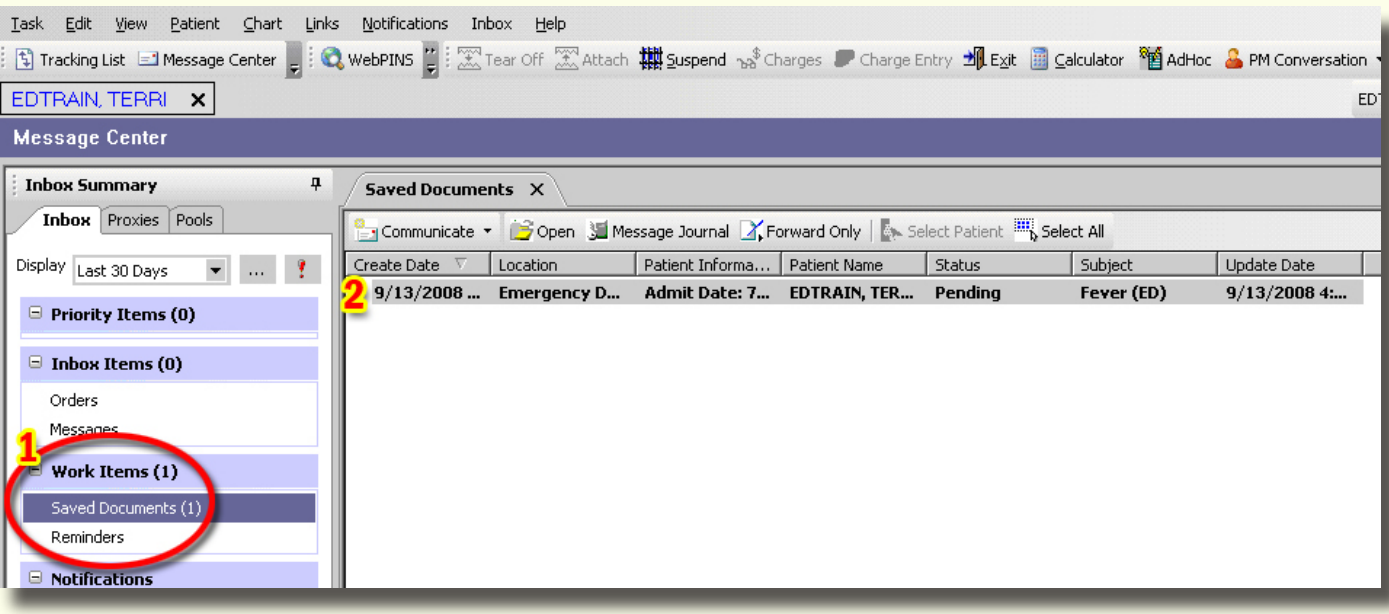

- 1. Click "Saved Documents" and they will appear in the window at the right.
- 2. Double-click the desired document to open it. It appears as a text document.
- 3. Click the "Sign" button at the bottom if you are satisfied that it is complete -OR-
- 4. Right-click in the document and choose "Modify" from the menu. This reopens the note in PowerNote. When documentation is complete Sign the note. The Save/Sign buttons will be in the top toolbar (unchanged).

## **FLOWSHEETS**

The Flowsheet, V/S, LB, XR, and Assessments tabs are now located under the menu item "Flowsheets."

Click "Flowsheet" and then click the tab for whichever individual flowsheet you wish to view.

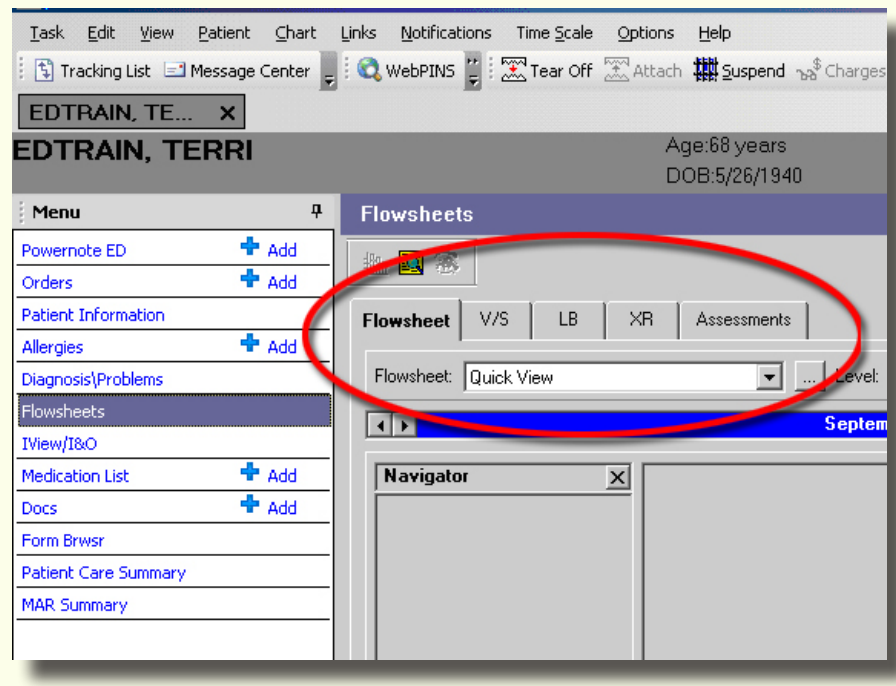

## FirstNet FlashNotes

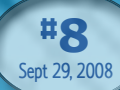

#### **PRESCRIPTION WRITER**

EZ-Script has been replaced by Prescription Writer. The good news is that this works just like the familiar process of entering ED orders for the patient. You will need to create a new list of discharge Favorites but you will have more flexibility in constructing them than with EZ-Script. In addition, you can organize your prescriptions into folders (i.e., Asthma, Back Pain, Antibiotics) so that frequently-ordered medications are grouped together.

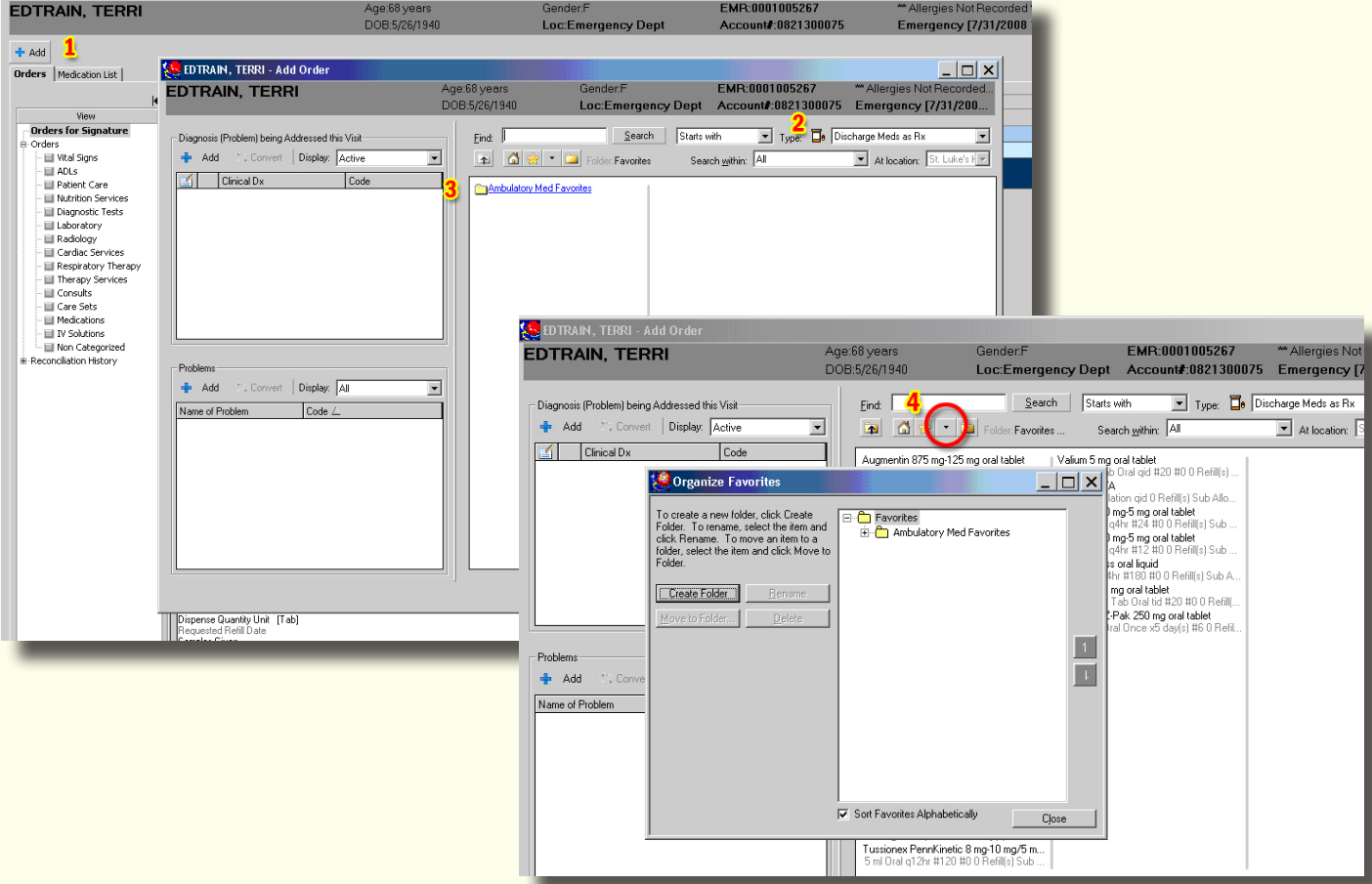

1. From "Discharge Medications" inside the PowerNote (where you would have previously found "EZ-Script"), or the Menu selections "Medication List" or "Orders" select "+Add"

2. Change the order type to "Discharge Medications as Rx."

3. This will open a screen with your Discharge Medication Favorites and Favorites folders.

4. To organize your Favorites and create new Favorites folders click the down arrow, then click the "Create Folder" button. Create as many folders as you wish. You can change their order in the list by clicking to select a folder and then using the up/down arrows at the right to move your selection. If you want the folders listed alphabetically, click to check the box at the bottom of the Organize Favorites window. When you are finished, click "Done."

5. Construct your discharge medication order as you would any other medication order in FirstNet. Remember to include "Quantity."

6. Click the "Send to" button to select your printer. A new functionality is that you will be able to "write presciptions" for OTC medications. These will then appear in the discharge instructions. You can then choose whether to print these dummy prescriptions (as a reminder) or not.

7. Click "Sign" to print the prescription.

3

## FirstNet FlashNotes

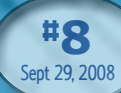

#### **MEDICATION LIST**

The medication list has been altered substantially and now allows you to separately view lists of ED medications, historical medications, and discharge medications.

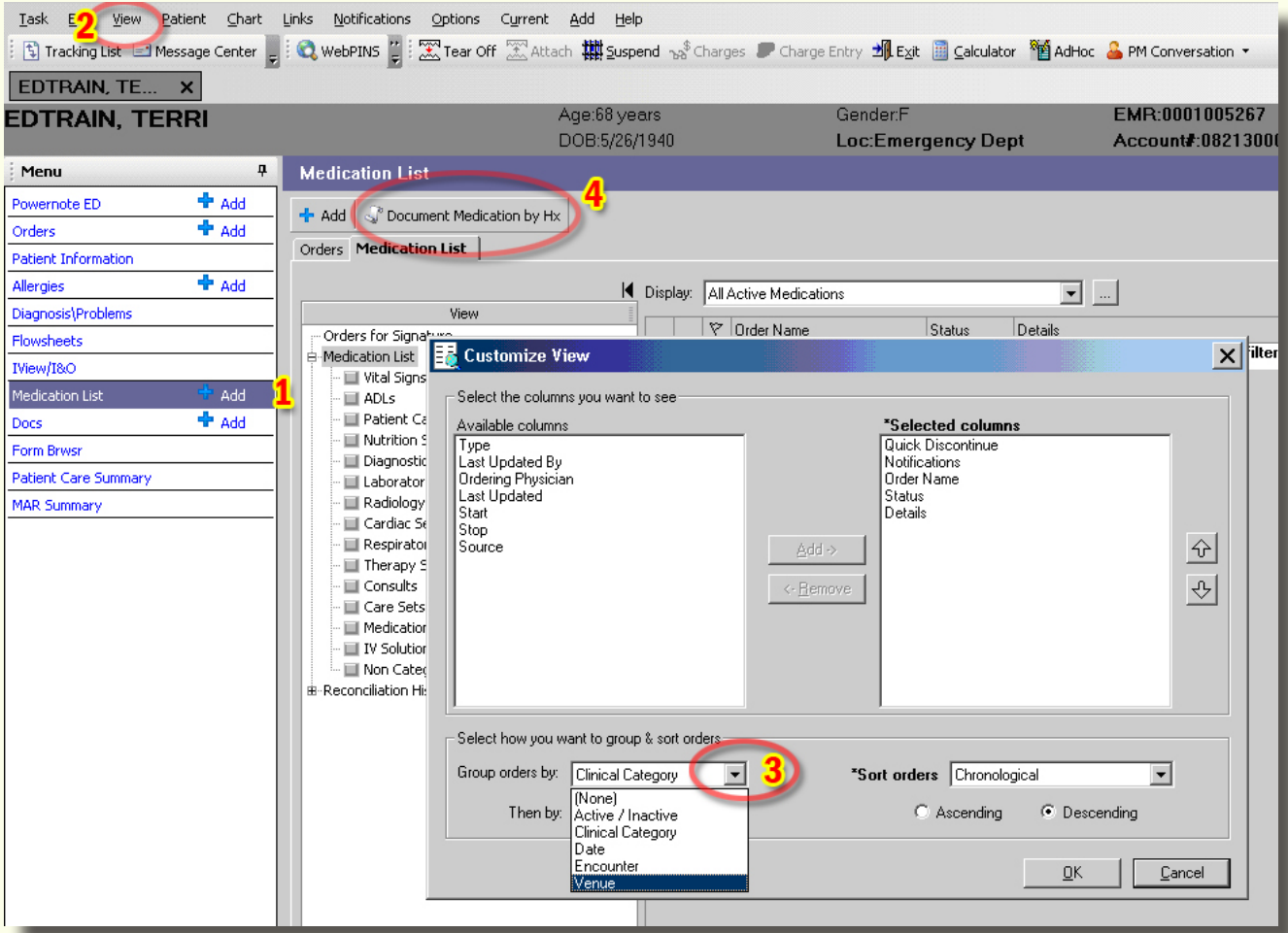

- 1. Open this item by clicking on the Menu item (or the "Medication List" tab from within Orders).
- 2. The first time you use this item you will need to set it up. Do this by clicking "View", then "Customize"/"Medication List Only".
- 3. Click the down arrow and select "Venue", then "Active/Inactive" (at the bottom of the screen). This will sort the medications into ED medications, prescriptions, and historical medications.
- 4. If you want to view or update the Historical medications, click the "Document Medication by Hx" button. When you are finished with any updates, click "Done".

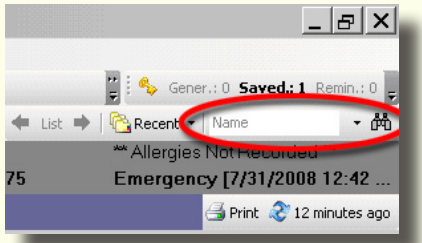

## **NEW LOOKUP PROCEDURE**

The Patient Lookup area has been moved to the upper right-hand corner of the main Tracking List and PowerNote screens. Enter the patient's name (or click the down arrow to change to MRN search.) After entering the data, click the binoculars to search.